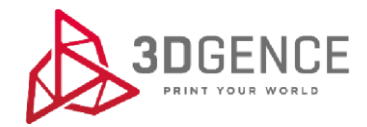

# PORADNIK PODSTAWOWEJ EDYCJI PROFILI MATERIAŁOWYCH W 3DGENCE SLICER

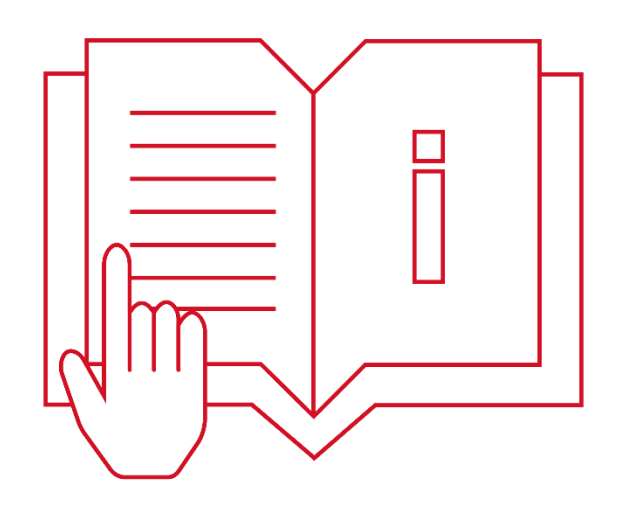

# Spis treści

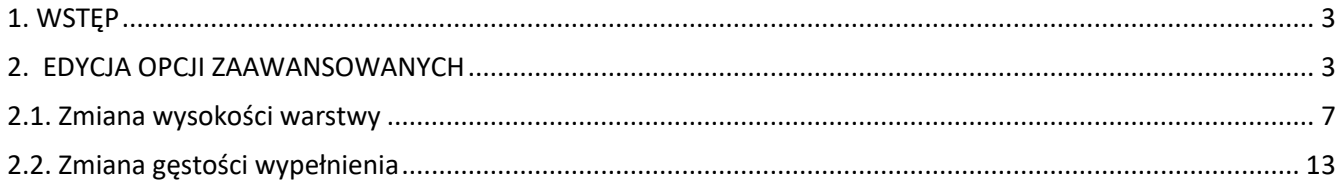

### <span id="page-2-0"></span>**1. WSTĘP**

Dla drukarek 3DGence przygotowane zostało dedykowane oprogramowanie 3DGence Slicer zawierające gotowe ustawienia druku dla dedykowanych materiałów. Każdy z profili dostępnych w 3DGence Slicer został opracowany przez zespół specjalistów, a następnie przetestowany przez ponad 1000 godzin na wielu skomplikowanych modelach testowych. Dlatego na początku przygody z drukiem 3D zalecamy korzystanie z profili domyślnych. Producent gwarantuje możliwie najwyższą jakość modeli wytworzonych z wykorzystaniem dedykowanego oprogramowania i materiałów oraz przygotowanych ustawień domyślnych.

Dla zaawansowanych użytkowników udostępniona została opcja zmiany ustawień druku. Opcja ta przewidziana jest do modyfikacji istniejących profili, aby uzyskać poprawę jakości na materiałach niecertyfikowanych przez producenta lub dostosowania ustawień pracy urządzenia. Z uwagi na charakter modyfikacji parametrów producent nie gwarantuje jakości oraz powtarzalności wydruków przygotowanych w ten sposób.

Prosimy pamiętać, że korzystanie z materiałów i ustawień druku nie dostarczonych przez producenta odbywa się na odpowiedzialność Klienta. Oznacza to, że producent nie zapewnia wsparcia dotyczącego użytkowania profili zaawansowanych.

3DGence Slicer korzysta ze zmodyfikowanego silnika CuraEngine zachowując nazwy parametrów, także doświadczeni użytkownicy mogą korzystać z obszernej dokumentacji społeczności oprogramowania Cura. Nazwy i działanie funkcji są tożsame z oprogramowaniem Cura.

## <span id="page-2-1"></span>**2. EDYCJA OPCJI ZAAWANSOWANYCH**

Poniżej przedstawiono krótki poradnik podstawowej edycji dedykowanych profili zaawansowanych.

1. Wybierz z prawej strony menu "Profil druku".

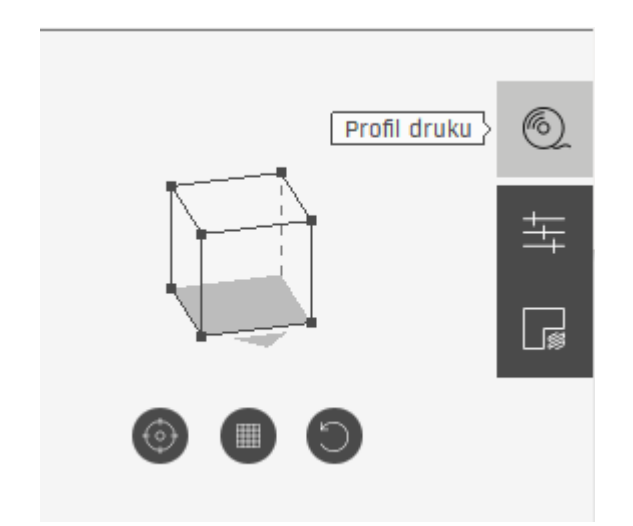

2. Wybierz opcję "WCZYTAJ WŁASNY PROFIL".

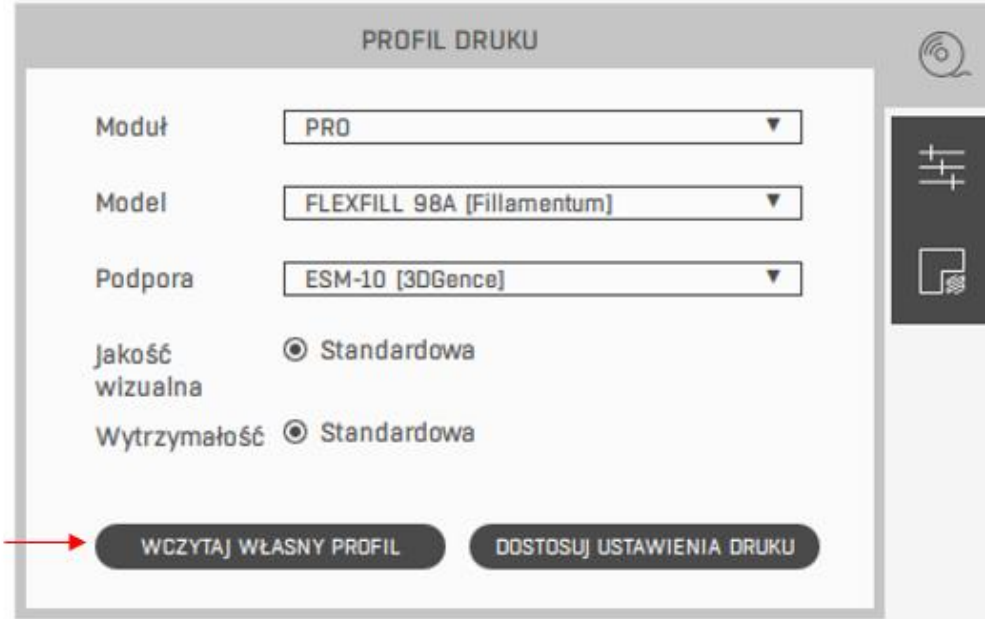

3. Wybierz z listy profil, który chcesz edytować, a następnie wybierz "Otwórz" (zaleca się wybór profilu z najnowszą datą aktualizacji).

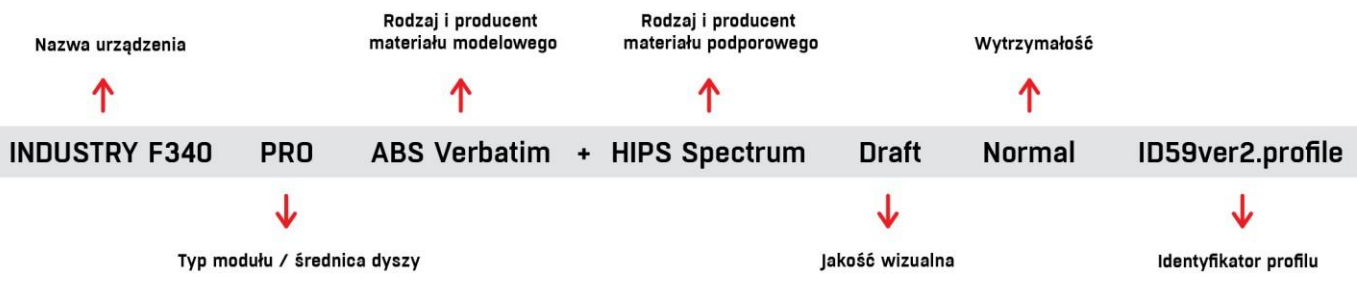

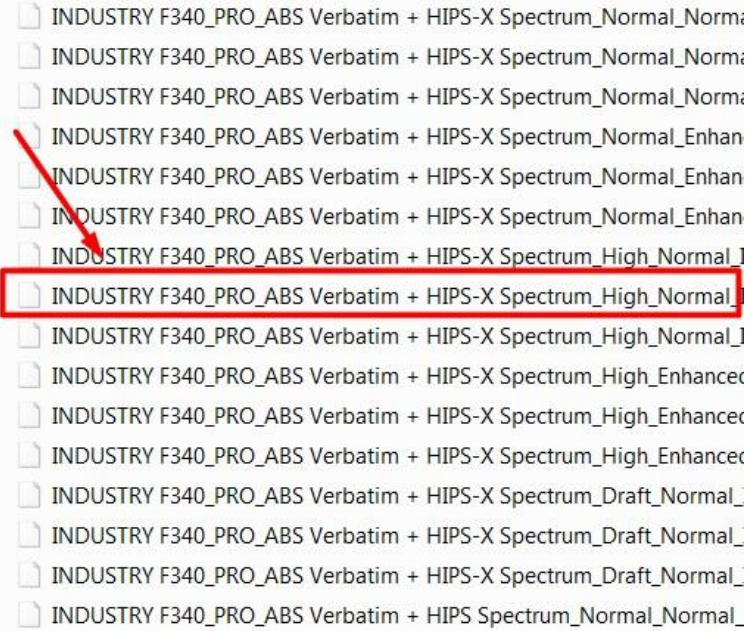

4. Po wczytaniu profilu w menu "PROFIL DRUKU" będzie można zobaczyć zmianę nazwy profilu na "Custom". Aby przejść do zaawansowanej edycji profilu materiałowego należy wybrać DOSTOSUJ USTAWIENIA DRUKU, następnie należy wybrać TRYB EXPERT.

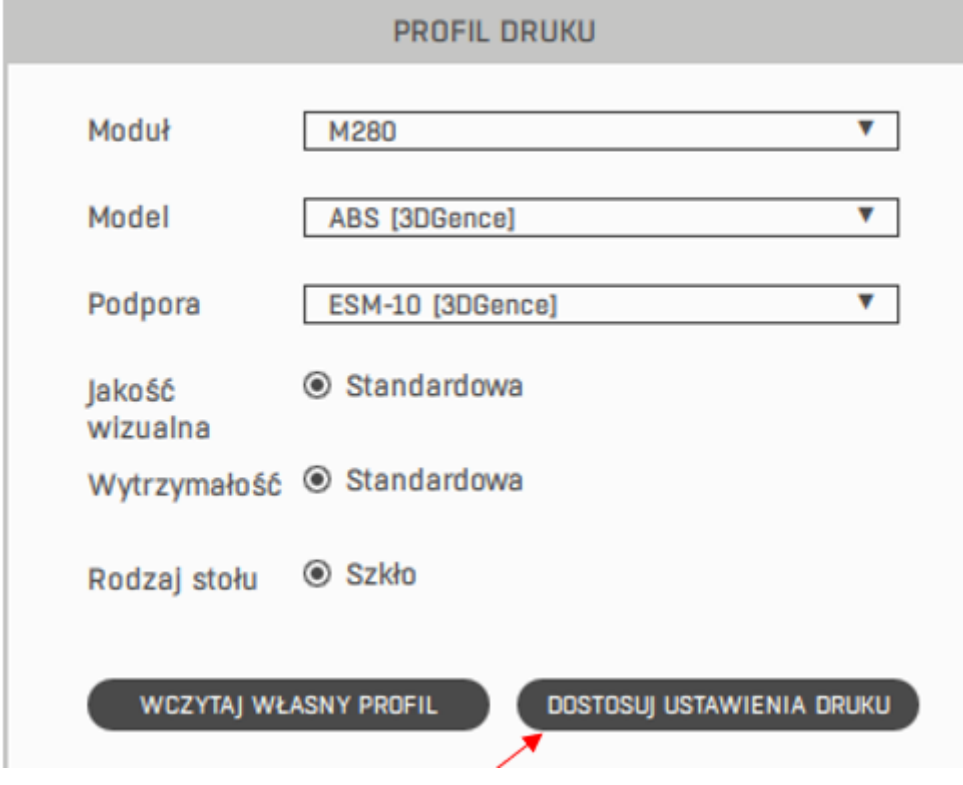

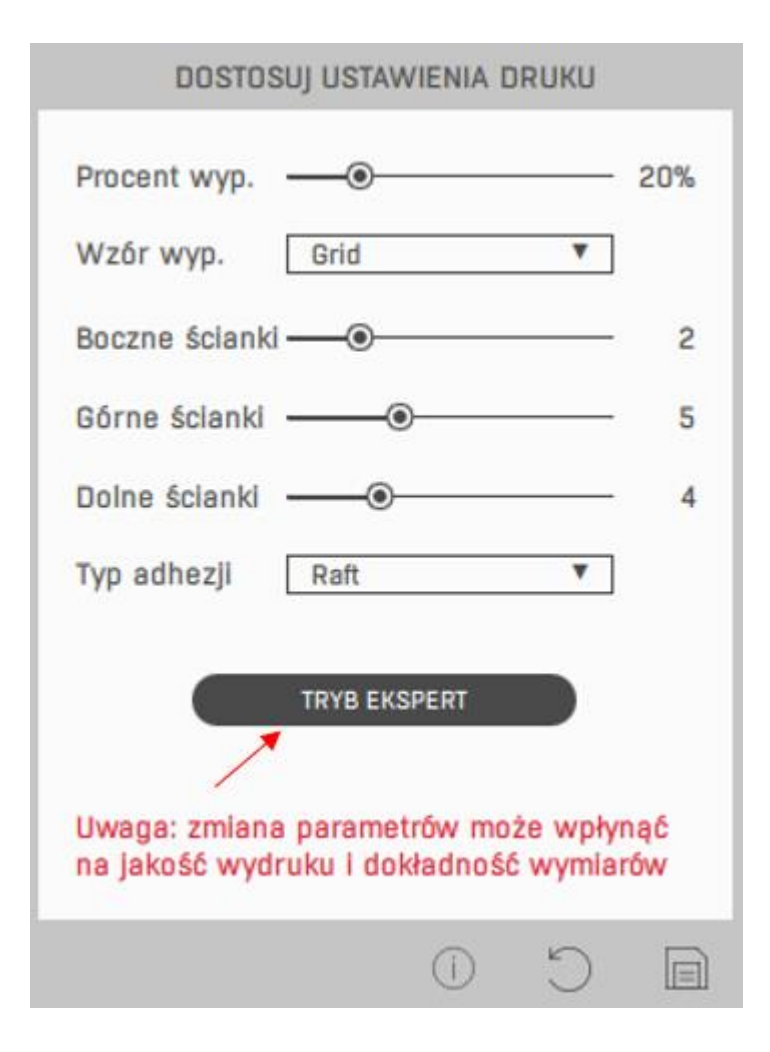

#### **UWAGA!**

Należy pamiętać, że zmiany tych ustawień mogą się wiązać z koniecznością korekty/dostosowania, innych parametrów. Poniżej przedstawiono podstawowe zmiany, które należy zastosować, aż do momentu uzyskania oczekiwanych rezultatów.

Jak wynika z obserwacji - najczęstsze zmiany profili domyślnych dotyczą zmian wysokości warstwy oraz gęstości wypełnienia.

Niższa wysokość warstwy gwarantuje dokładniejsze odwzorowanie modelu w rzeczywistości. Czas druku będzie wzrastał wraz z obniżaniem wysokości warstwy (przyjmując, że zostawiamy pozostałe parametry bez zmian). Natomiast zwiększenie wysokości warstwy powoduje zmniejszenie czasu druku kosztem efektu wizualnego. Przyjmuje się, że wartość wysokości warstwy nie powinna przekraczać średnicy dyszy.

Za wytrzymałość wydruku w głównej mierze odpowiedzialne jest wypełnienie modelu. W przeciwieństwie do ścian bocznych oraz dolnych i górnych warstw modelu wypełnienie może być o różnej gęstości (od 0 – 100%) im gęściej wygenerujemy wypełnienie tym model będzie bardziej wytrzymały, a jego masa i czas wydruku będą wzrastać.

# <span id="page-6-0"></span>**2.1. Zmiana wysokości warstwy**

Aby zmienić wysokość warstwy należy w ustawieniach zaawansowanych wybrać kolejno PRINTER → QUALITY, a następnie w oknie LAYER HEIGHT wpisać nową wartość wysokości warstwy.

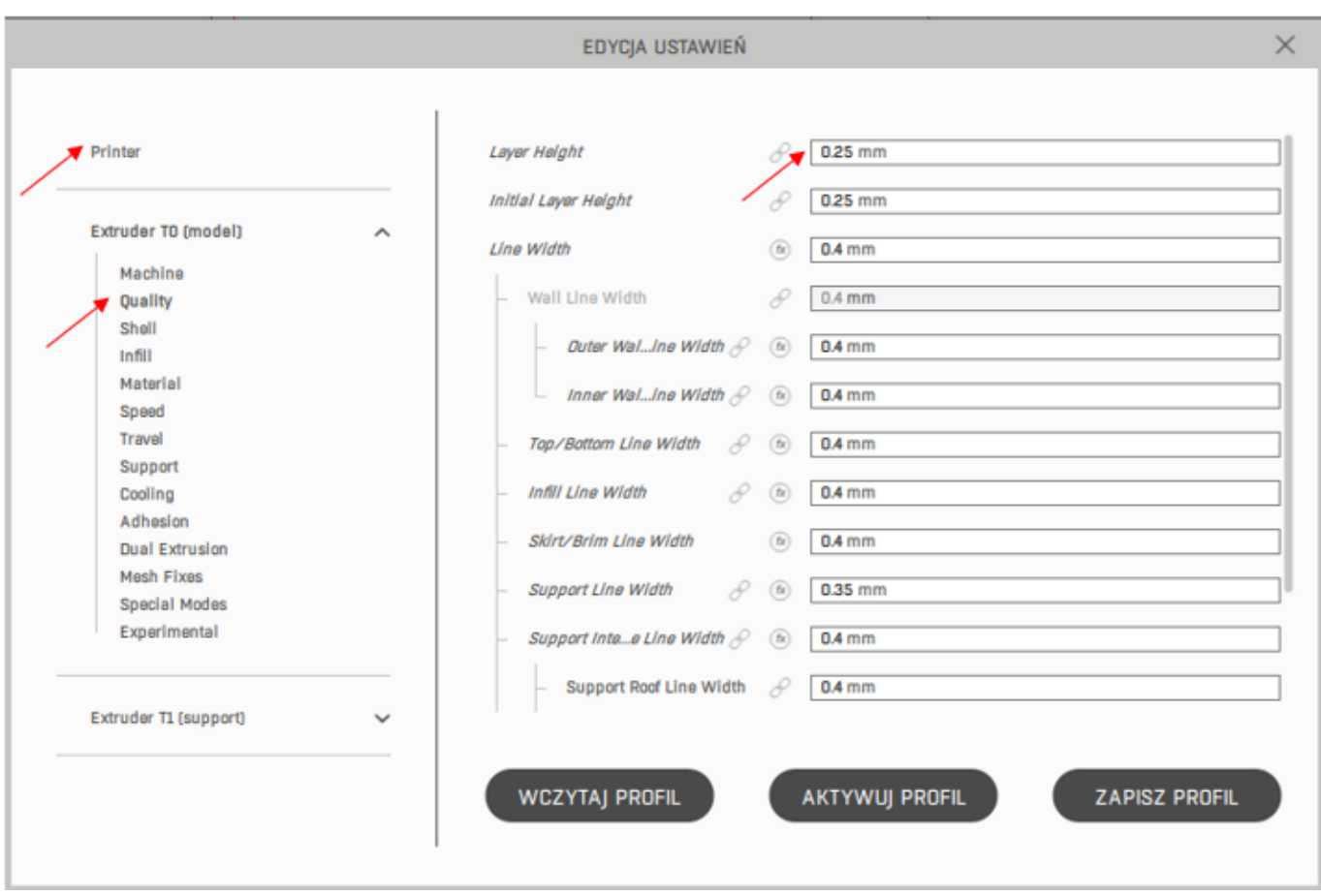

# Podczas zmiany wysokości warstwy z większej na mniejszą (np. z 0.25mm na 0.2mm) należy zwrócić uwagę szczególnie na:

• Korektę ustawień retrakcji:

#### **1st Extruder - Material - Retraction Extra Prime Amount.**

Jeżeli na wydrukowanym modelu zauważymy nadlewanie materiału po wykonaniu retrakcji wartość w polu Retraction Extra Prime Amount należy zmniejszać stopniowo o 0.01mm<sup>3</sup>, do momentu uzyskania pożądanego rezultatu.

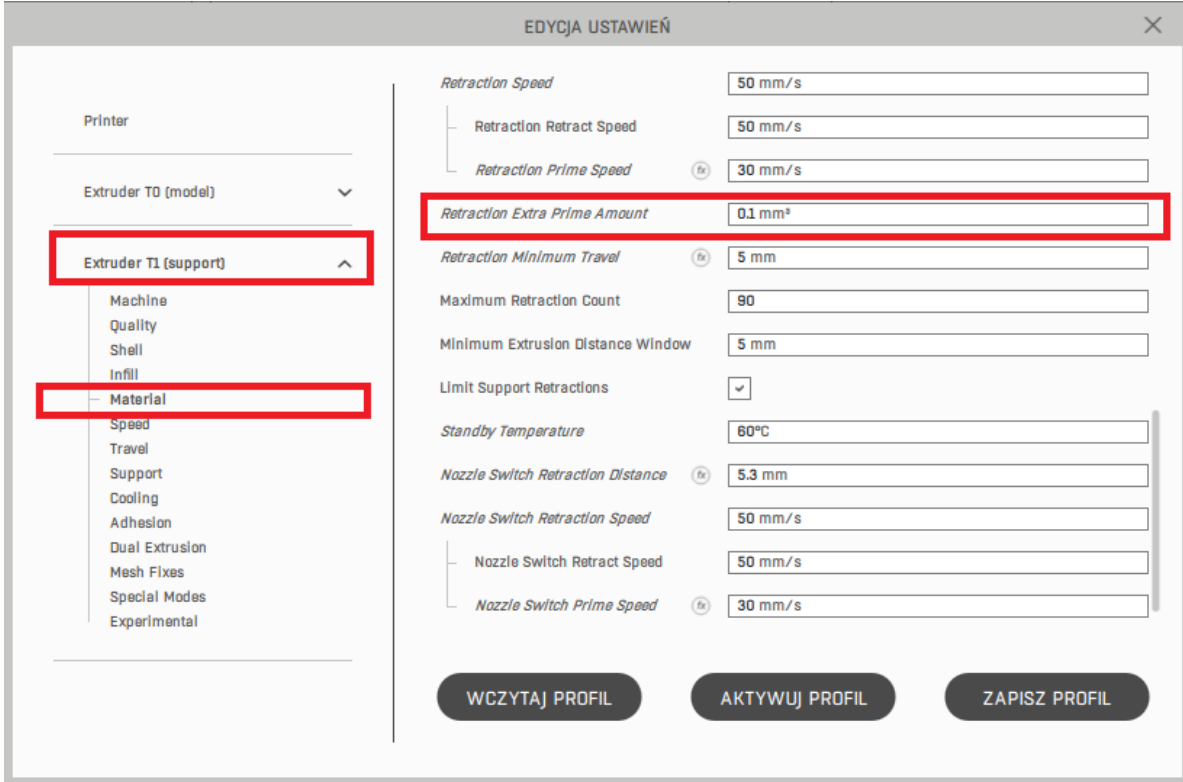

• Korektę wszystkich temperatur głowicy:

# **1st Extruder - Material - Default Printing Temperature/Printing Temperature/Printing Temperature Initial Layer/Initial Printing Temperature.**

Zaleca się zmniejszenie temperatur stopniowo o 2°C. Zmniejszając wysokość warstwy zmieniamy przepływ filamentu w czasie, niewielkie obniżenie temperatury delikatnie zwiększa opory tłoczenia materiału, co powoduje zmniejszenie bezwładności i poprawę stabilności druku. Wartości należy zmniejszać, do momentu uzyskania pożądanego rezultatu.

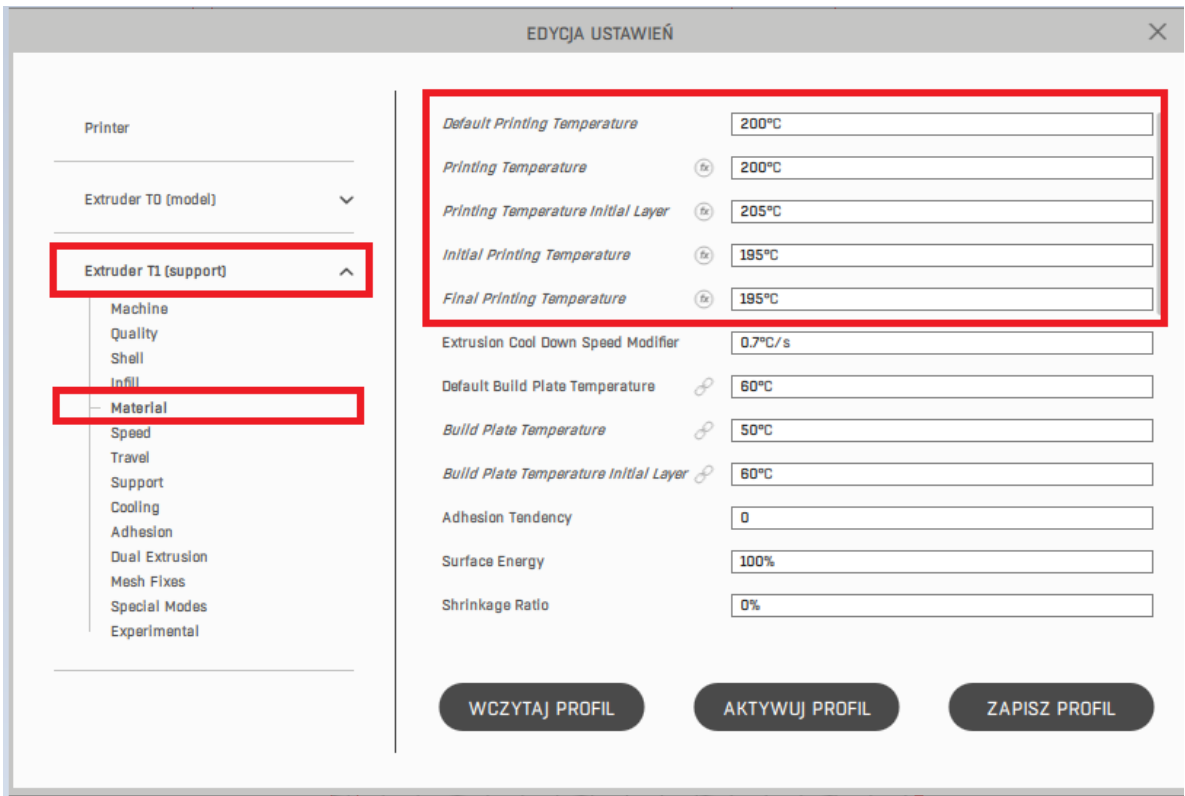

# Podczas zmiany wysokości warstwy z mniejszej na większą (np. z 0.15mm na 0.2mm) należy zwrócić uwagę szczególnie na:

• Korektę ustawień retrakcji:

#### **1st Extruder - Material - Retraction Extra Prime Amount.**

Jeżeli na wydrukowanym modelu zauważymy niedolewanie materiału po wykonaniu retrakcji wartość w polu Retraction Extra Prime Amount należy zwiększyć stopniowo o 0.01mm<sup>3</sup>, do momentu uzyskania pożądanego rezultatu.

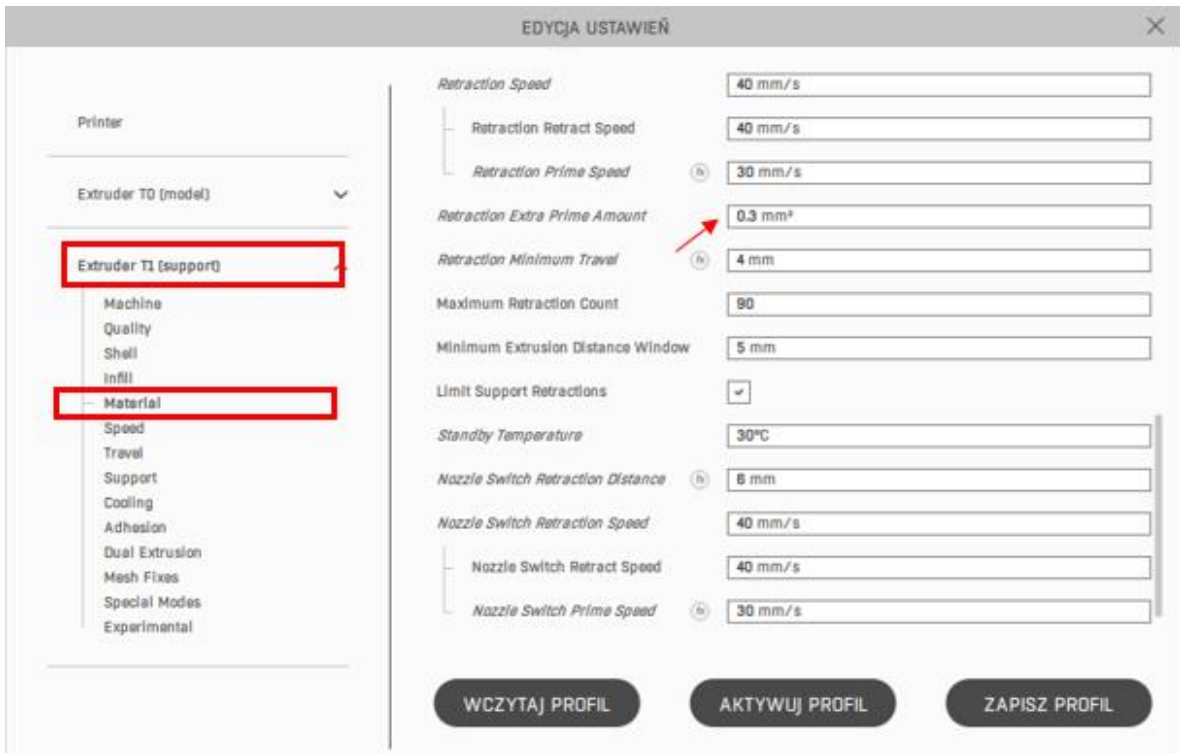

• Korektę wszystkich temperatur głowicy:

# **1st Extruder - Material - Default Printing Temperature/Printing Temperature/Printing Temperature Initial Layer/Initial Printing Temperature.**

Zaleca się zwiększanie temperatur stopniowo o 2°C. Zwiększając wysokość warstwy zwiększamy przepływ filamentu w czasie, niewielkie podwyższenie temperatury delikatnie zmniejsza opory tłoczenia materiału, co powoduje rozrzedzenie materiału i dokładniejsze jego podawanie. Wartości należy zwiększać, do momentu uzyskania pożądanego rezultatu.

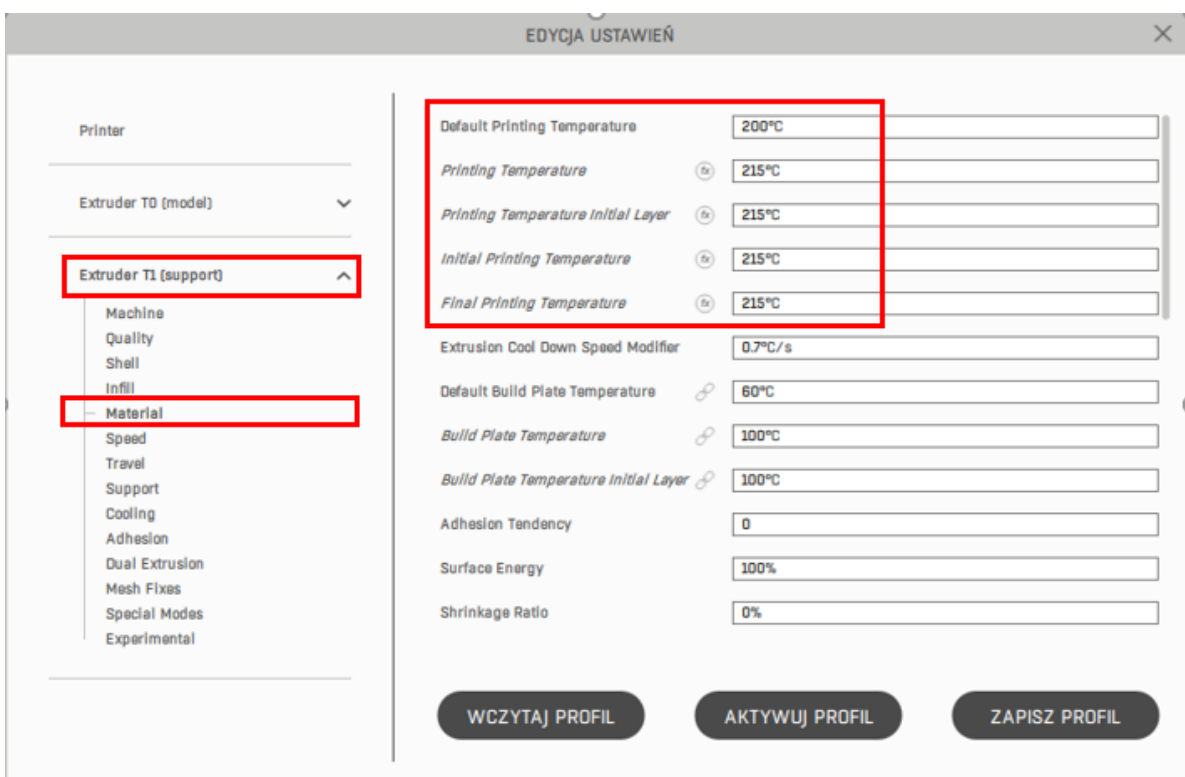

#### • Korektę wszystkich prędkości druku:

## **1st Extruder - Speed - Infil Speed/Outer Wall Speed/Inner Wall Speed/Top/Bottom Speed.**

Zaleca się zmniejszenie wartości prędkości iteracyjnie o 3mm/s. Niewielkie obniżenie prędkości pozwala wyeliminować wiele błędów wynikających z większej wysokości warstwy, a także zmniejszenie efektu "ghostingu", czyli zaokrąglania ścian, które mogą być bardziej widoczne przy wyższej warstwie.

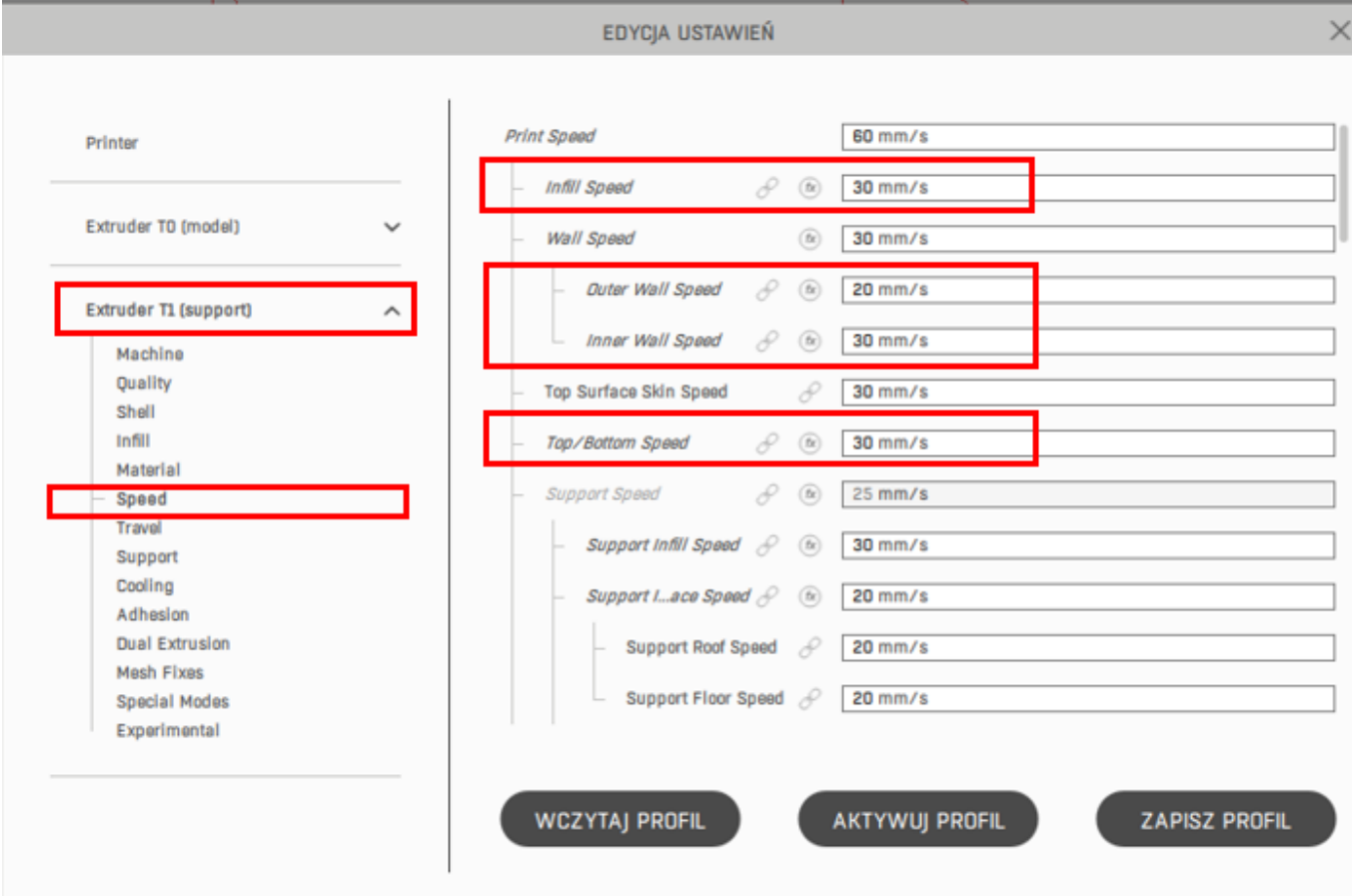

## <span id="page-12-0"></span>**2.2. Zmiana gęstości wypełnienia**

Aby zmienić gęstość wypełnienia należy w ustawieniach zaawansowanych wybrać kolejno 1ST EXTRUDER → INFILL a następnie w oknie INFILL DENSITY wpisać nową wartość gęstości wypełnienia.

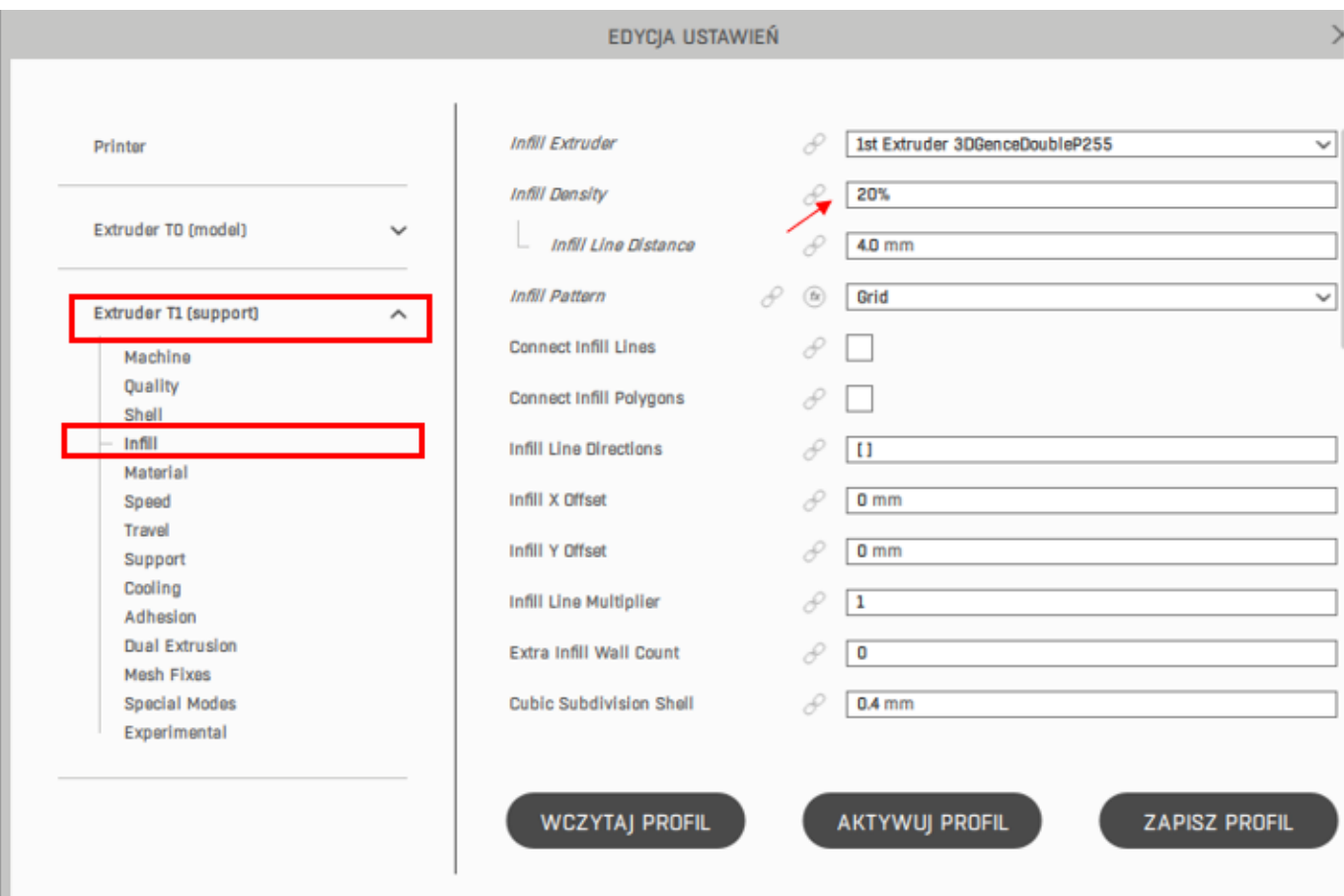

Podczas zmiany gęstości wypełnienia z mniejszej na większą (np. z 20% na 40%) należy zwrócić uwagę szczególnie na:

# • Korektę ustawień wypełnienia:

## **1st Extruder - Infill - Infill Overlap Percentage.**

Jeżeli na wydruku zauważymy spiętrzenie się materiału w punktach łączenia się wypełnienia modelu ze ścianami oraz wartość parametru Infill Overlap Percentage jest większa od 0 należy zmniejszać tą wartość o 2% do momentu uzyskania pożądanego rezultatu.

#### **1st Extruder - Infill - Skin Overlap Percentage.**

Jeżeli na wydruku zauważymy spiętrzenie się materiału w punktach łączenia górnych ścian ze ścianami modelu oraz wartość parametru Skin Overlap Percentage jest większa od 0, należy tą wartość zmniejszać o 2% do momentu uzyskania pożądanego rezultatu.

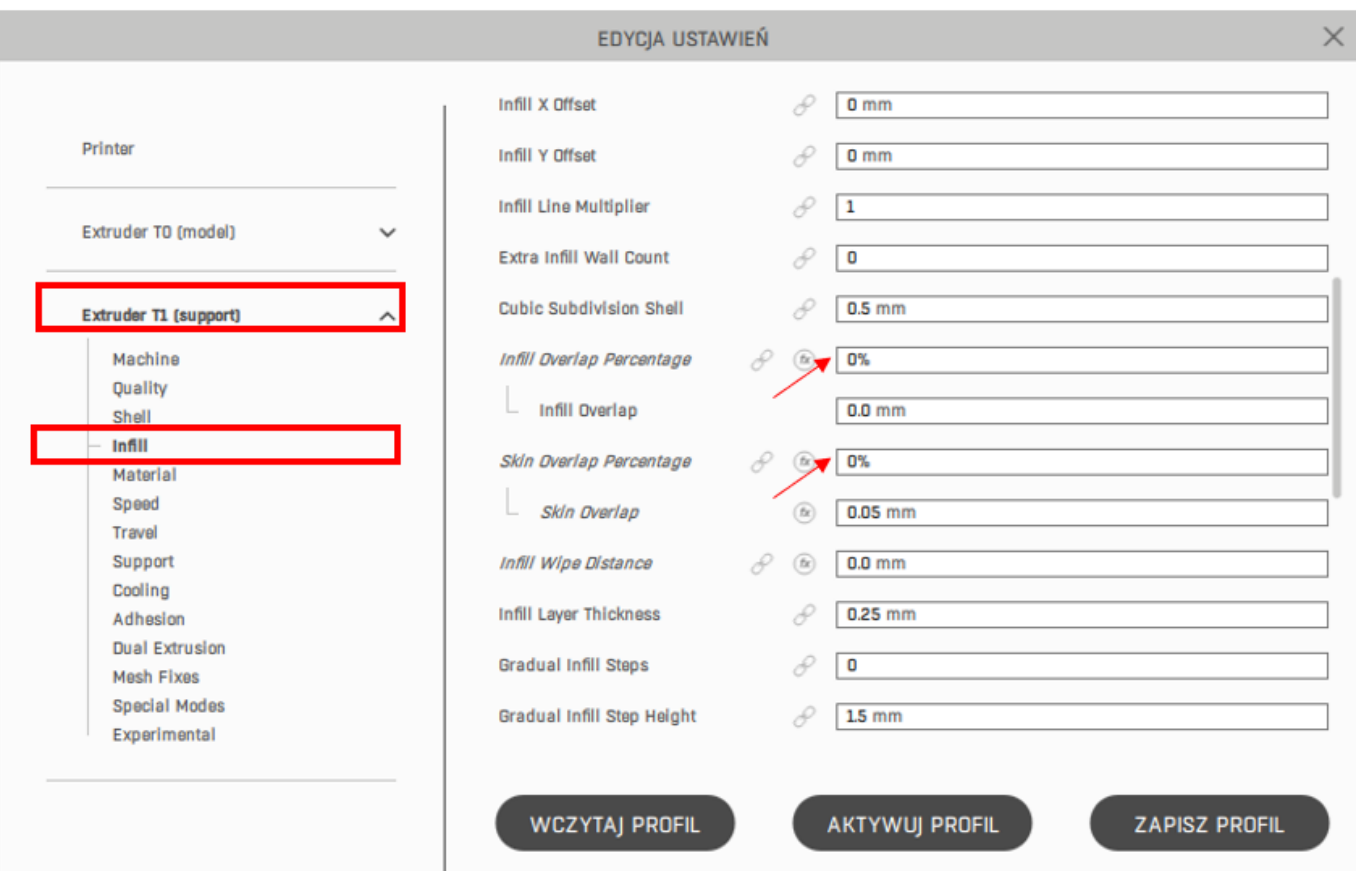

Podczas zmiany gęstości wypełnienia z większej na mniejszą (np. z 40% na 20%) należy zwrócić uwagę szczególnie na:

• Korektę liczby górnych i dolnych warstw:

L.

**1st Extruder - Shell - Top Layers/Bottom Layers.**

Zmniejszając wypełnienie warto zwiększyć liczbę górnych i dolnych warstw. Dotyczy to zwłaszcza przypadku, gdy uznamy, że wypełnienie nie jest potrzebne lub chcemy tylko minimalnie wzmocnić wewnętrzną część drukowanej bryły stosując np. wypełnienie 5%. Zwiększenie górnych warstw jest ważne w przypadku tak rzadkiego wypełnienia, gdyż często na takim wypełnieniu będziemy musieli zbudować płaską powierzchnię.

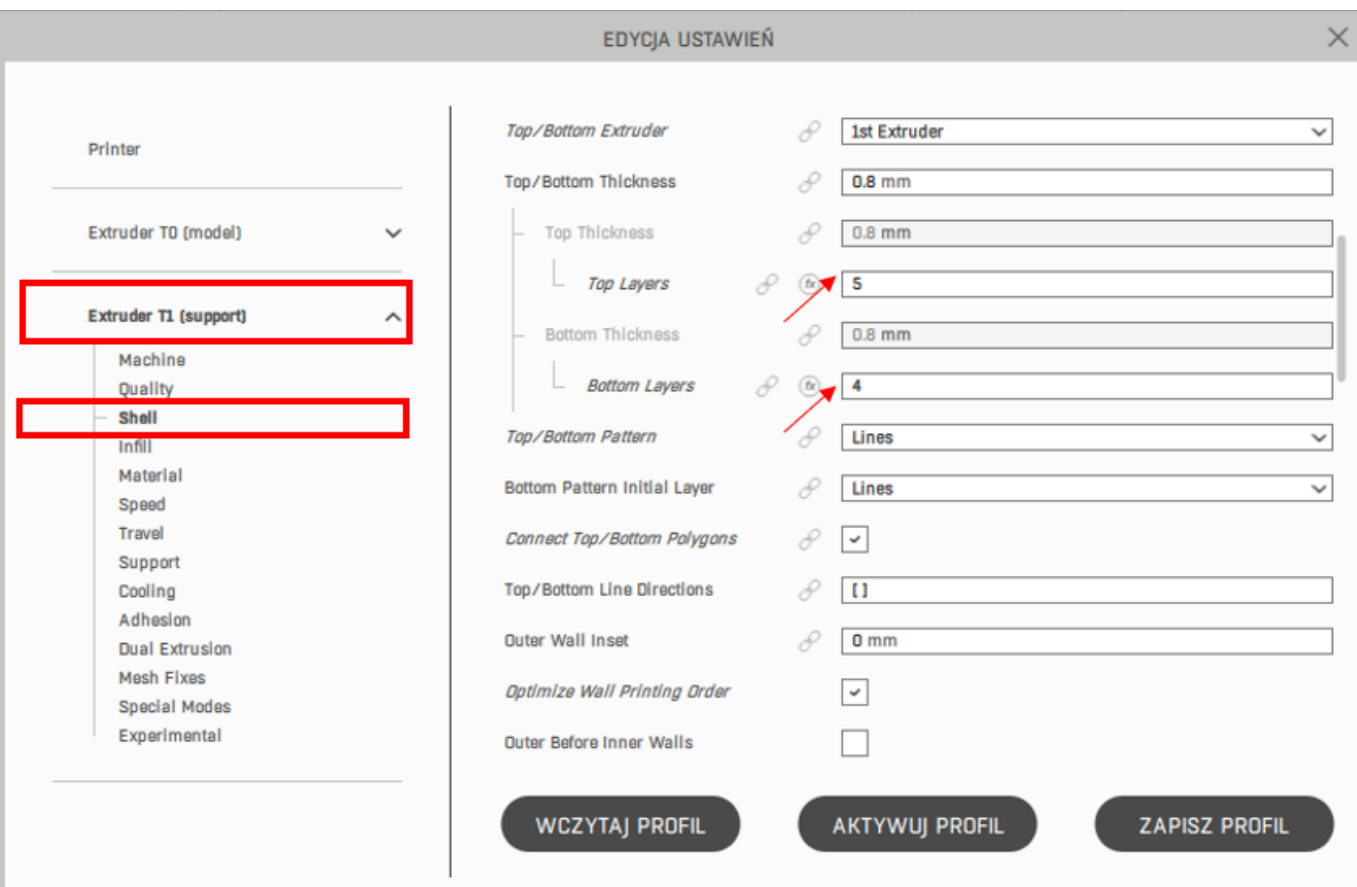